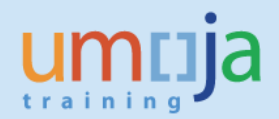

# **Table of Contents**

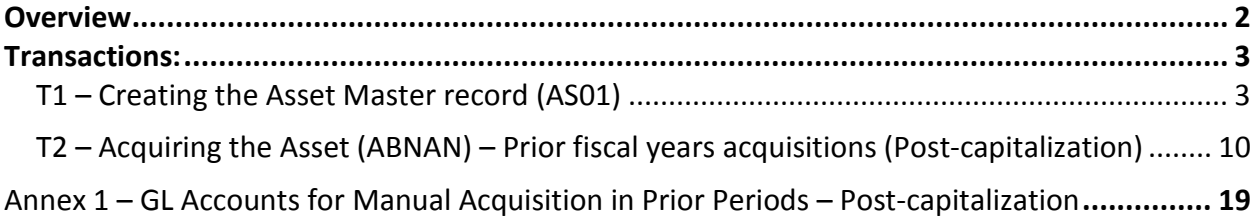

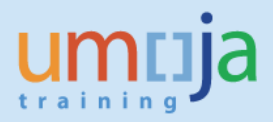

### <span id="page-1-0"></span>**Overview**

This Job Aid details the procedure for the manual acquisition of an asset – for assets acquired in **prior fiscal years**. These assets will be recognised at net book value for the first time in the current fiscal year (i.e. the capitalised cost of the asset and accumulated depreciation for prior fiscal years is recognised in the current fiscal year)\*.

Assets would need to be manually created in the following instances:

- 1. During ramp up for assets acquired in prior years, but not included in collection files.
- 2. Where assets acquired in prior years are found only after conversion (not included in collection files or created during ramp up).
- 3. In prior-year cases where the wrong material number was used and no asset master was created (i.e. the item was expensed). NOTE: if the item was received into inventory and if not done already, the item should first be issued to consumption BEFORE the asset is created.
- 4. For assets that were donated to the UN in a prior fiscal year (and not previously recognised). NOTE for assets donated under a grant please follow the process for PO in-kind.

Recognition of assets related to prior period is done in two steps:

- 1. The first step is to,create the Asset Master record referencing the correct, prior fiscal year, capitalisation date.
- 2. The second step is to post value to the Asset Master Record. The second step posts value to the asset and recognises relevant accumulated depreciation related to the closed fiscal years.

Excluding intangible assets, new Fixed Assets will need to be linked to either an Equipment record or a Real Estate record.

- **Equipment:** The Property Custodian responsible for the equipment (Role SD10) should link the newly created Fixed Asset to the associated Equipment. A review of the cost centre should also be undertaken to ensure it aligns to the asset record.
	- They can reference the Services Delivery job aid titled "Equipment Creation Post Go-Live"
- **Real Estate object:** The Facilities Planner responsible for the Real Estate Object should link the newly created Fixed Asset to the associated Real Estate Usage Object. They can reference instructions in the Real Estate Portfolio Management training materials.

\* For assets found related to current year acquisitions, please follow the instructions in the "Job Aid 2-1: Manual Creation of Fixed Assets (current year)".

\* \* \* \* \* \* \* \* \* \* \* \* \* \* \* \* \* \* \* \* \* \* \* \* \* \* \* \* \* \* \* \* \* \* \* \* \* \* \* \* \* \* \* \* \* \* \* \* \*

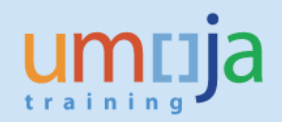

### <span id="page-2-0"></span> **Transactions:**

### <span id="page-2-1"></span>**T1 – Creating the Asset Master record (AS01)**

- 1. Log in to Umoja ECC.
- 2. Execute Transaction code **AS01**
- 3. On the 'Create Asset: Initial screen':

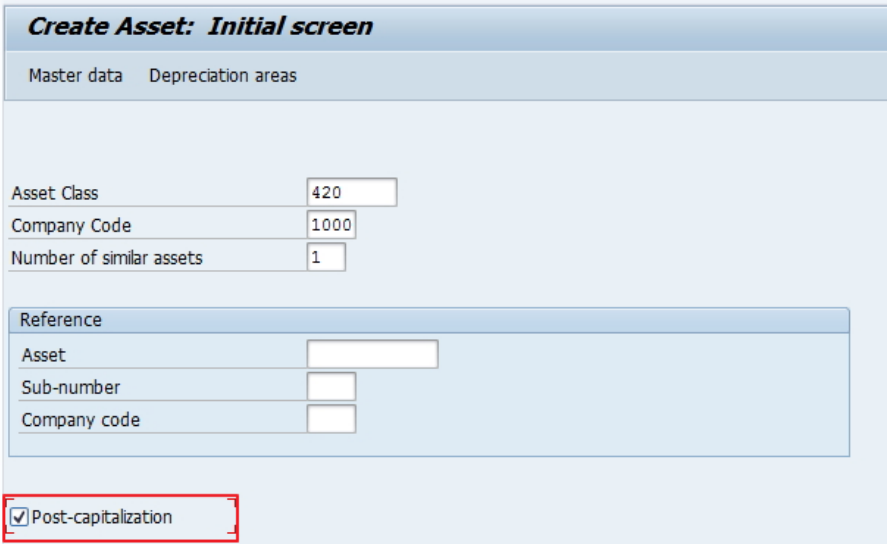

**Asset Class**: Enter the Asset Class of the asset you are creating.

**Company Code**: Always equal to 1000

**Number of similar assets**: If you are creating many similar assets, you can specify how many here up front.

 *\*\* This job aid only covers creating a single asset (value of 1 in this field).*

**Reference**: You may fill in the Asset, Sub-number, and Company code of a similar asset that you would like to copy.

 *\*\* This job aid does not cover copying an existing asset record (all reference fields blank).*

**Post-capitalization:** This **MUST** be checked (it is used to enable capitalisation in prior years)

When you have made all of your selections, press enter on your keyboard. You will be taken to the 'Create Asset: Master Data' screen.

4. There are several tabs on the 'Create Asset: Master data' screen that you will need to go through and fill out data.

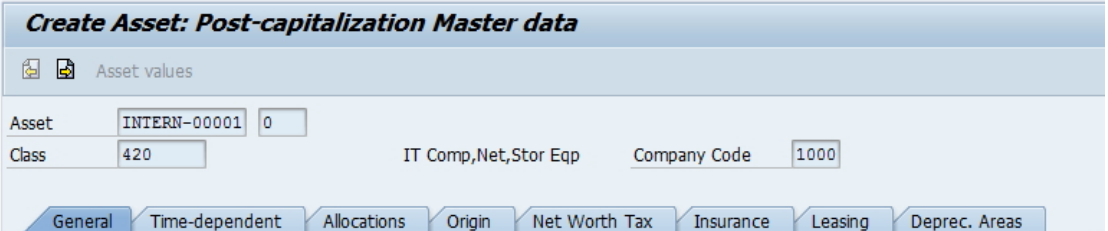

#### 5. 'General' tab

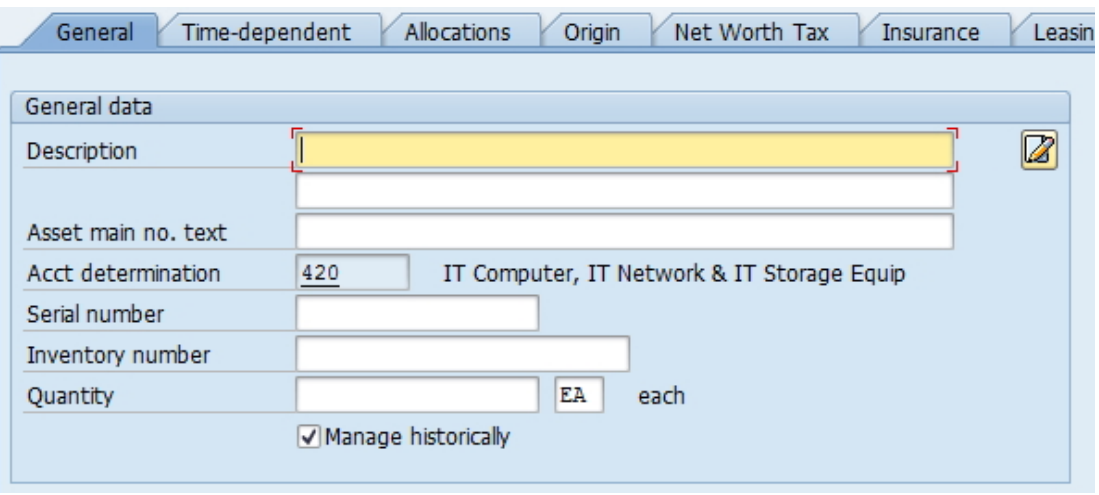

**Description:** This description is inherited from the Material Name during the normal procurement process. For ramp up purposes, please use an appropriate description, i.e. Server, vehicle etc.

**Asset main no. text:** This is inherited from the Main Asset for sub-assets.

**Serial number:** This field is not used, it is maintained in the equipment master.

**Inventory number:** This is only used during conversion and rampup, in these cases it should be equal to the 'Technical ID' in the Equipment Master record.

**Quantity:** Always leave blank.

**Manage historically:** Keep this checked

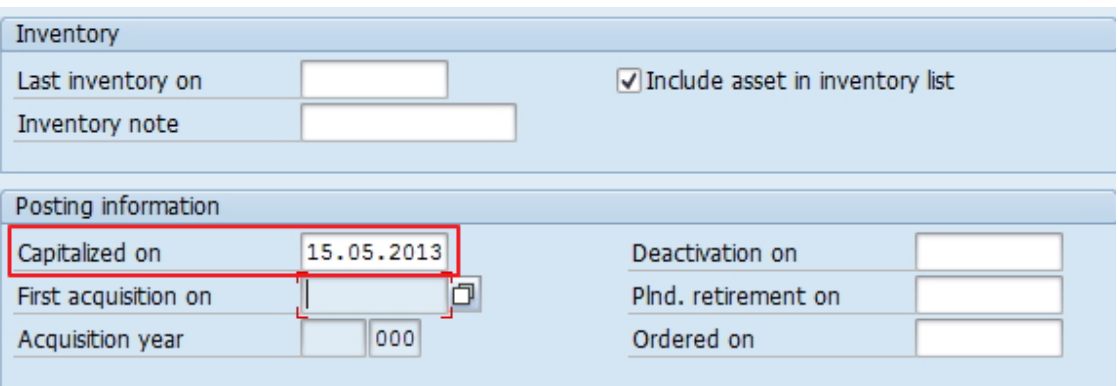

**Include asset in inventory list:** Keep this checked

**Capitalized on:** Set actual capitalisation date for this asset, from any prior year.

The rest of the fields on the General tab do not need to be filled out at this time, or are automatically populated later on.

6. 'Time-dependent' tab

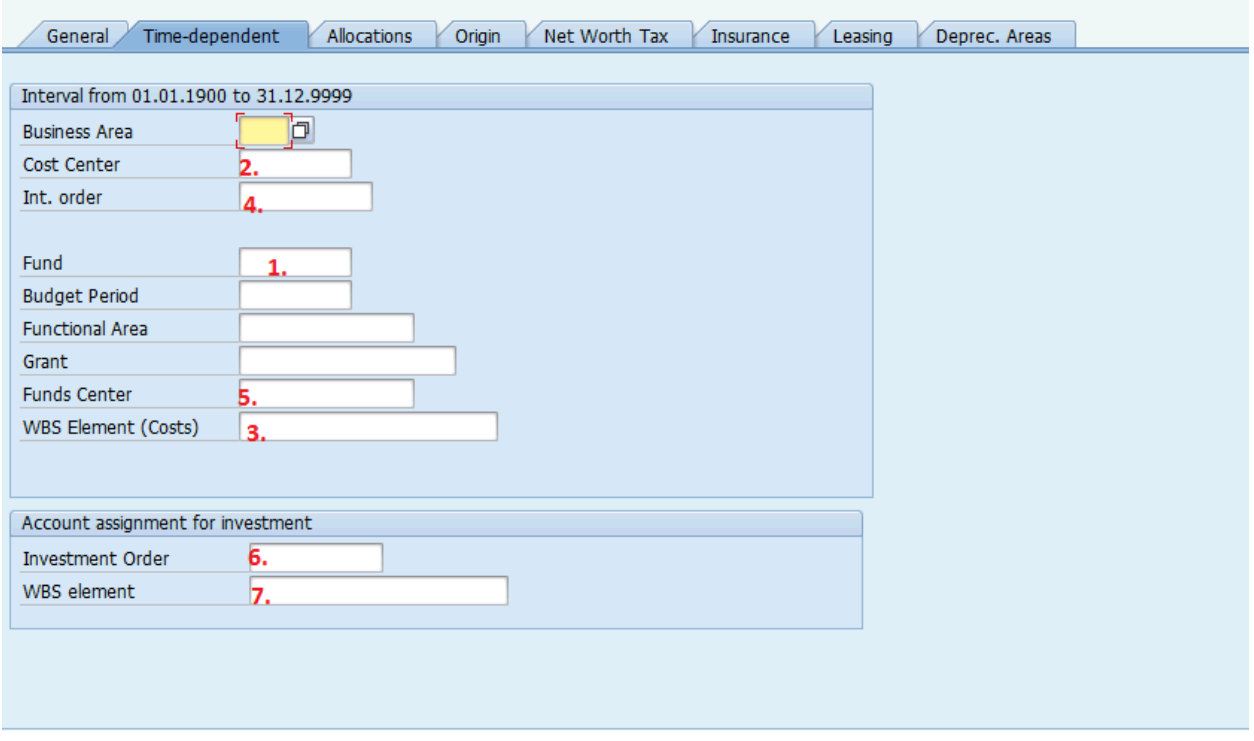

On this tab you should enter the Fund (1.), Cost Center (2.), and (if applicable) WBSE (3.)/IO (4.).

**Non-Grant asset:** Enter Fund and Cost center and IO/WBSE if applicable ONLY. **Grant asset** (fund starting with 32/33): Enter WBSE/IO and Cost Center ONLY.

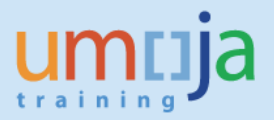

After entering these fields you can press enter and the system will derive the rest of the fields. **Important enter only the fields mentioned and ALLOW the system to derive all other fields.**

The fields labeled 'Account assignment for investment' (6. and 7.) are related to Assets under construction (this is automatically populated for assets created through the AuC process), no entry is required in these fields.

Note: The Cost Center (2.) and Funds Center (5.) need to be the same, otherwise the user will receive the following error message.

Cost Center (16228) and Funds Center (16229) in Asset Master Record do not match.

7. 'Allocations' tab

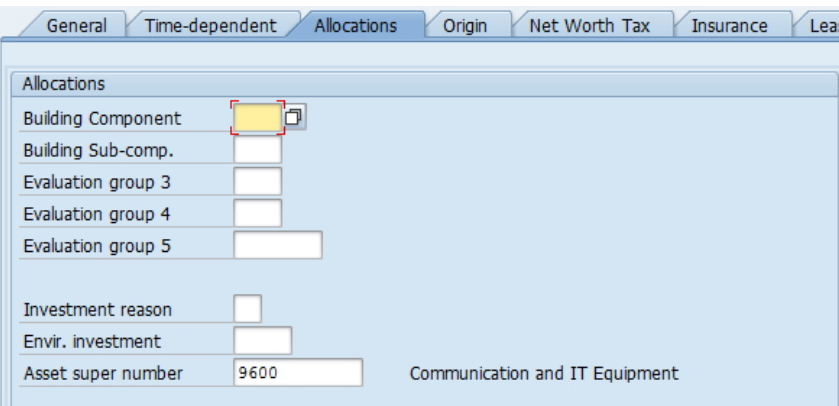

**Building Component:** Only used for building components. If applicable, select one from the list.

**Building Sub-comp.:** Only used for building components. If applicable, select one from the list.

**Asset super number:** This corresponds to the IPSAS asset class, and should be derived automatically already from the Umoja asset class you entered earlier.

The rest of the fields on the Allocations tab do not need to be filled out at this time, or are automatically populated later on.

8. 'Origin' tab

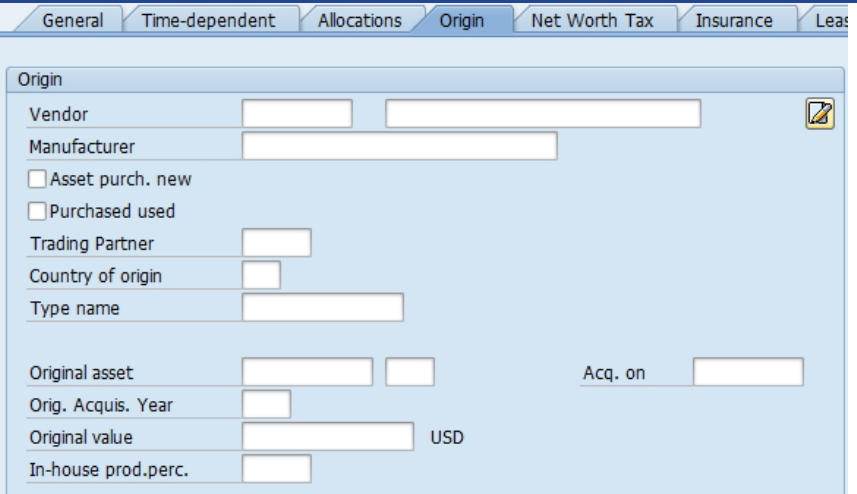

The fields on the Origin tab do not need to be filled out at this time, or are automatically populated later on.

9. 'Net Worth Tax' tab

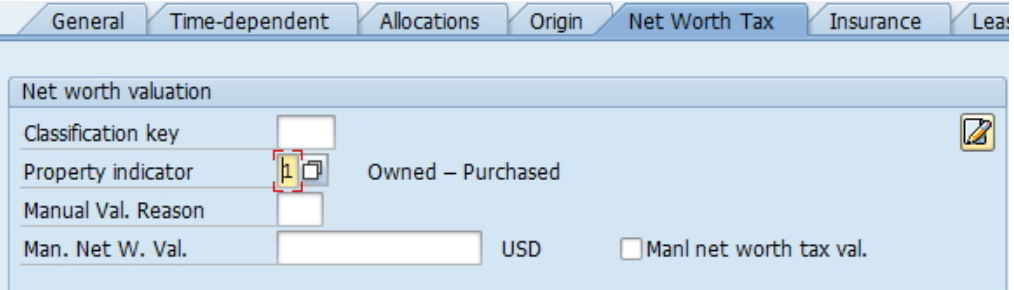

**Property indicator:** Select a value from the selection box regarding the ownership/leasesituation of this asset.

The rest of the fields on the Net Worth Tax tab do not need to be filled out at this time, or are automatically populated later on.

- 10. 'Insurance' tab Not applicable at this time
- 11. 'Leasing' tab Not applicable at this time
- 12. 'Deprec. Areas' tab

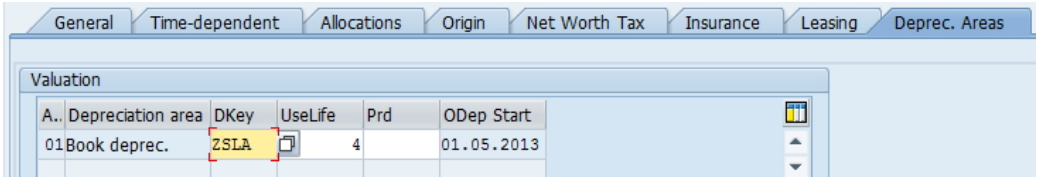

All values should normally be defaulted based on the Asset Class. For certain Real Estate Fixed Assets (e.g., Buildings in Asset Class 120), default Useful Life will be set to 999. For such Fixed Assets, you should adjust the Useful Life to 15, 25 or 40 years, as per the UN IPSAS Policy Framework. You can also add the Date of Operating Readiness by double clicking on the line

item and entering a value in the 'Operating readiness' field (shown below). Click the <<a>
'Back'</a> button after adding this date to return to the 'Create Asset: Master data' screen.

**Note** that the Ordinary Depreciation Start field ("ODep Start" in "Deprec. Areas" tab, and also "Ord.dep.start date" in the detail window that opens on double-click) will already be populated with the first day of the month when we are capitalising this asset (derived from the "Capitalized on" value in "General" tab). This is specific and expected for post-capitalization procedure.

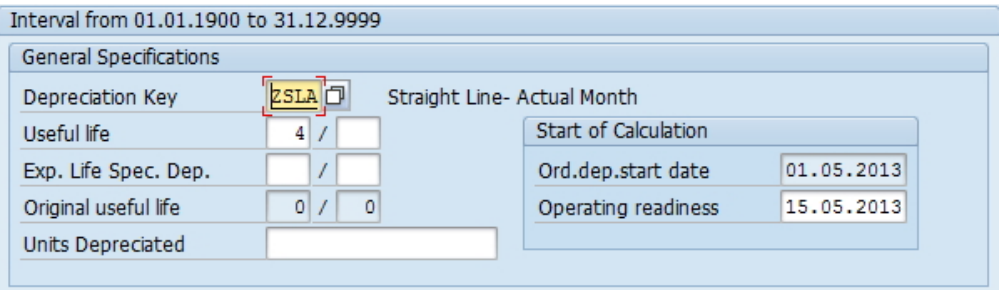

13. When you have entered data in all of the tabs, click on the 'Save' icon at the top of the screen to create the Post-capitalization Asset Master record.

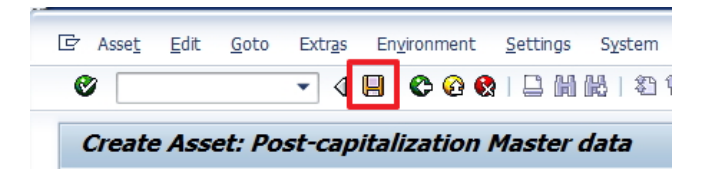

After clicking on 'Save', make sure to write down the Asset Number displayed in the status bar at the bottom of the window.

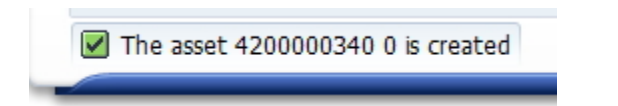

14. The new Fixed Asset must be linked to an operational object. Follow the instructions below based on the type of Fixed Asset.

**Equipment Asset:** Share the new Asset Number with the Property Custodian responsible for the Equipment (Role SD10). They must link the Fixed Asset to the associated Equipment. A review of the cost centre should also be undertaken to ensure it aligns to the asset record. The Property Custodian can reference the Services Delivery job aid titled "Equipment Creation Post Go-Live"

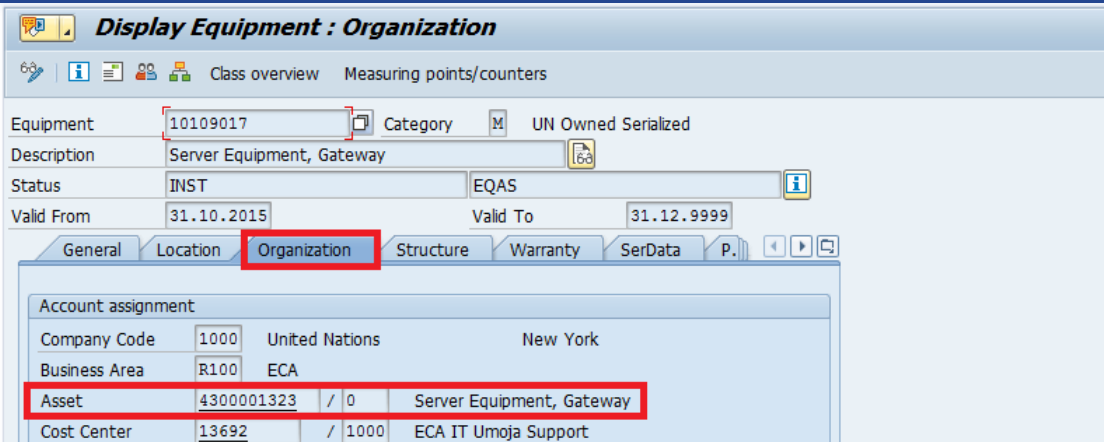

**Real Estate Asset:** Share the new Asset Number with the Facilities Planner responsible for the Real Estate Usage Object. They must link the newly created Fixed Asset to the associated Real Estate Usage Object.

The Facilities Planner can reference instructions in the Real Estate Portfolio Management training materials.

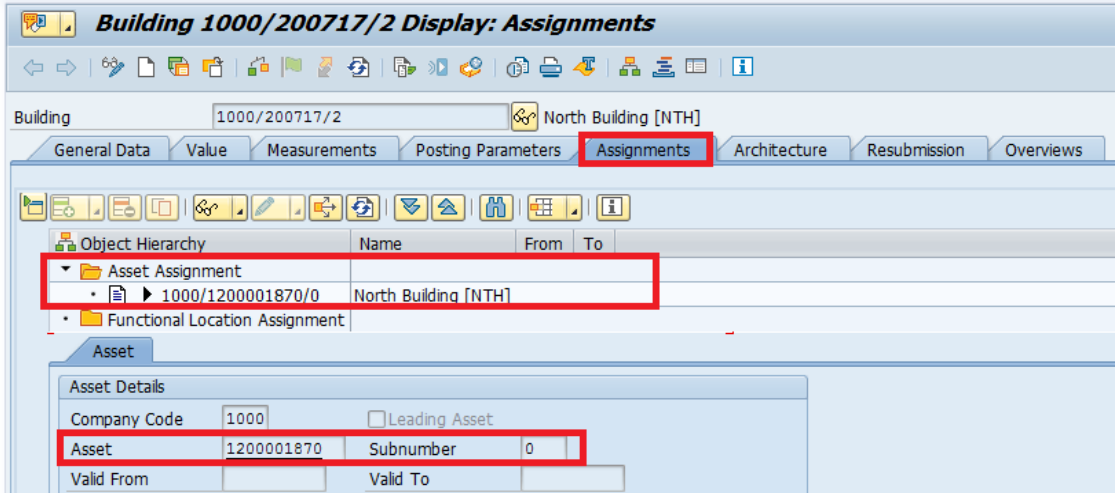

**Intangible Asset:** No operational object exists to represent intangible assets in Umoja. No link is required in Umoja.

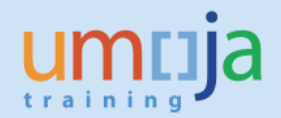

# <span id="page-9-0"></span> **T2 – Acquiring the Asset (ABNAN) – Prior fiscal years acquisitions (Post-capitalization)**

- 1. Log in to Umoja ECC.
- 2. Execute Transaction code **ABNAN**
- 3. In the "Transaction Data" tab, fill in the following fields:

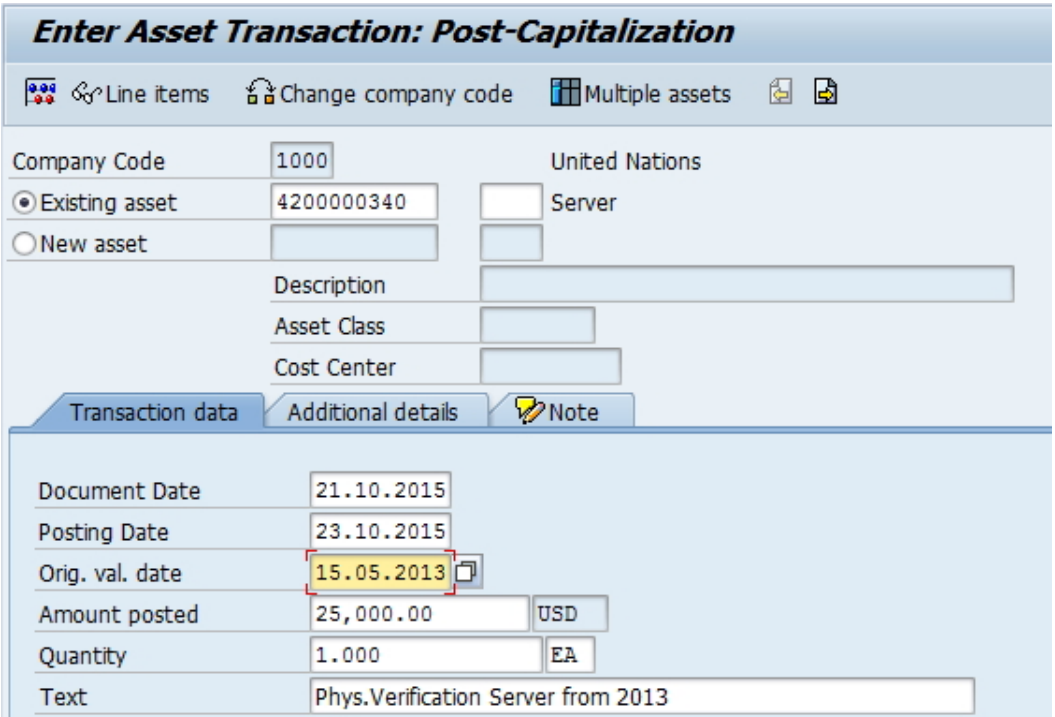

**Existing asset:** Select this and set field value to the Asset Number for asset created with AS01 above.

**Document Date:** Set this to today's date

**Posting Date:** Use the relevant posting date from current open posting periods. NB: For Ramp-Up use established date – usually the first day of first open posting period (e.g., 01.11.2015.) after conversion.

**Orig. val. date:** Set the same date that you have used for Capitalization Date ("Capitalized on") in corresponding AS01.

**Amount:** Enter Acquisition Value of the Asset

**Quantity:** 1 EA

**Text:** This is a free text field that should contain information about the asset acquisition transaction.

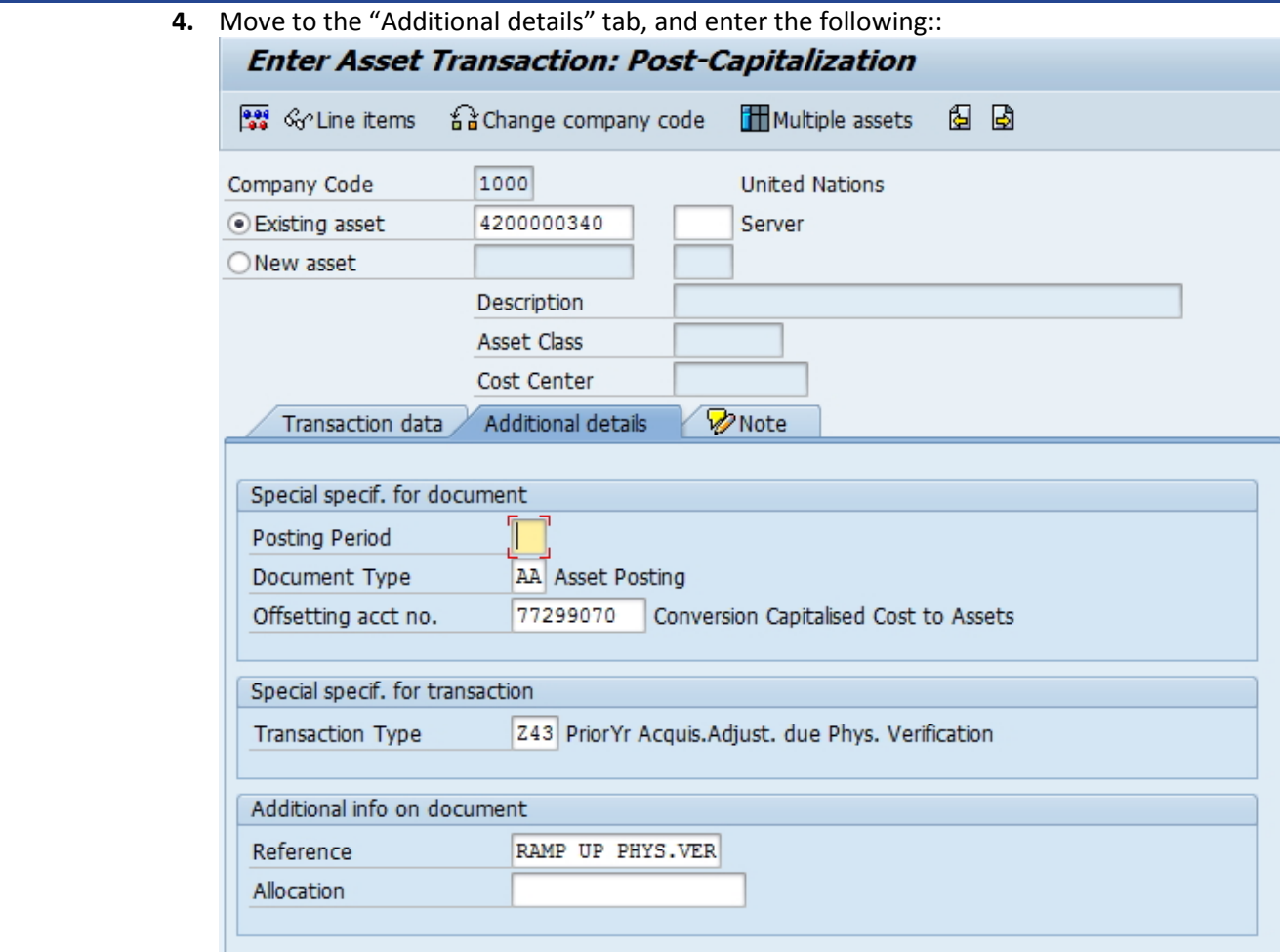

**Posting Period:** You can leave this blank, the system will derive it from the Posting Date.

**Document Type:** You can enter "AA" or leave this field blank, the system will automatuically populate with "AA".

**Offsetting acct no.:** Refer to Annex 1 – GL Accounts for Manual Acquisition in Prior Periods (Post-capitalization) for GL Account to be used. Usually, **77299070** (material adjustments to financial balances must be discussed with the accounts divison).

**Transaction Type:** The following Transaction Types should be used:

- a. Z43 asset added due to physical verification
- b. Z44 asset added due to incorrect initial classification as expense \*\* If using Z44 and the item was procured into inventory, please ensure that the item has been issued to consumption before proceeding.
- c. Z4L prior year acquisition (finance lease)

**Reference:** This is a free text field - record Reference Number or other text to identify this document.

5. After you have reviewed all entries on these two tabs, click on "Simulate" button in upper left corner of the window – or you can Select [Extras][Simulate] from the menu. (If you get a warning message about past date, press Enter to proceed).

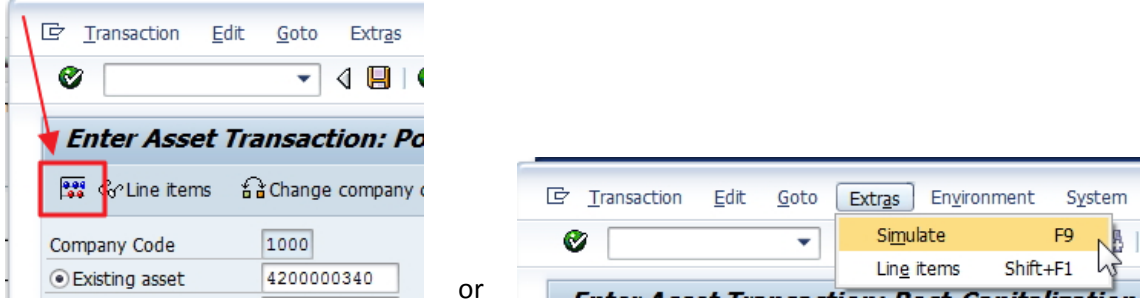

6. If the simulation is succesful, you should be taken to the Display Overview screen and see a summary of the posting to be made.

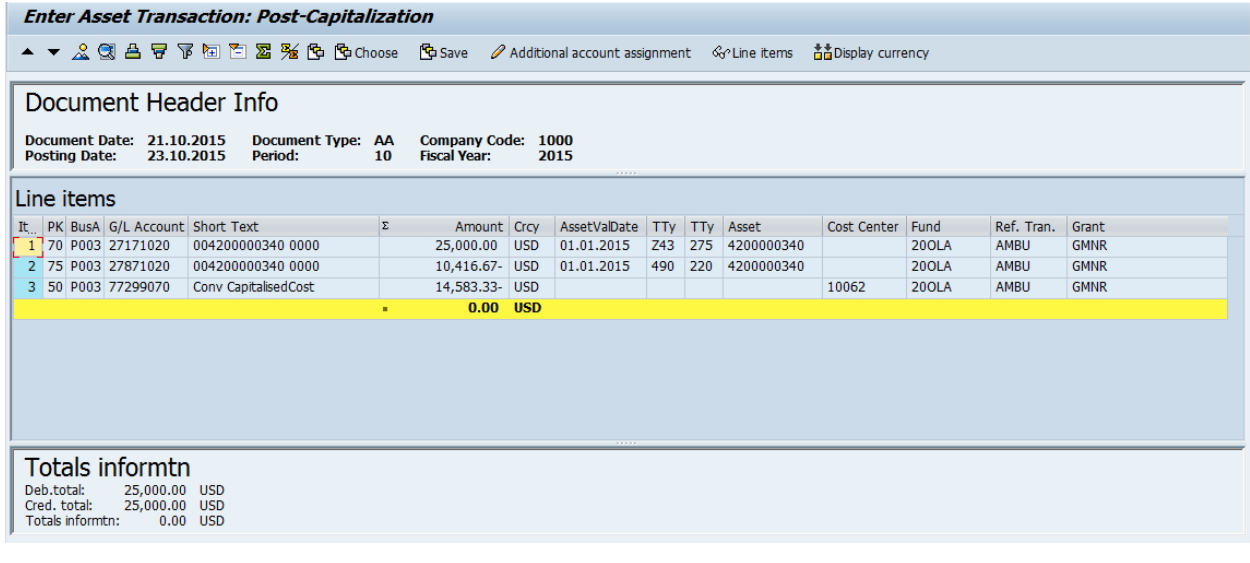

You should see three lines:

**Posting Key 70:** Full Acquisition value posted against the Asset as of the first day of current fiscal year.

**Posting Key 75:** Accumulated Ordinary Depreciation posted against the Asset as of the first day of current fiscal year.

**Posting Key 50:** Net Book Value (NBV) posted against specified GL account.

Please review the coding block account assignments are correct.

7. If this asset does not pertain to a WBS Element or Internal Order (often referred only as Order in this function), you may skip to the next step.

If, however, the asset is to be capitalized against an WBS Element or an Internal Order, you'll need to add the WBS Element / Internal Order number to the posting manually.

The WBSE or IO must be added to the two line items with Posting Key 70 and Posting Key 50.

\* In order to see WBS Element and Internal Order, you may want to modify current report layout and show additional fields, as shown in the following screenshot (you can save the layout for future use, if you want to).

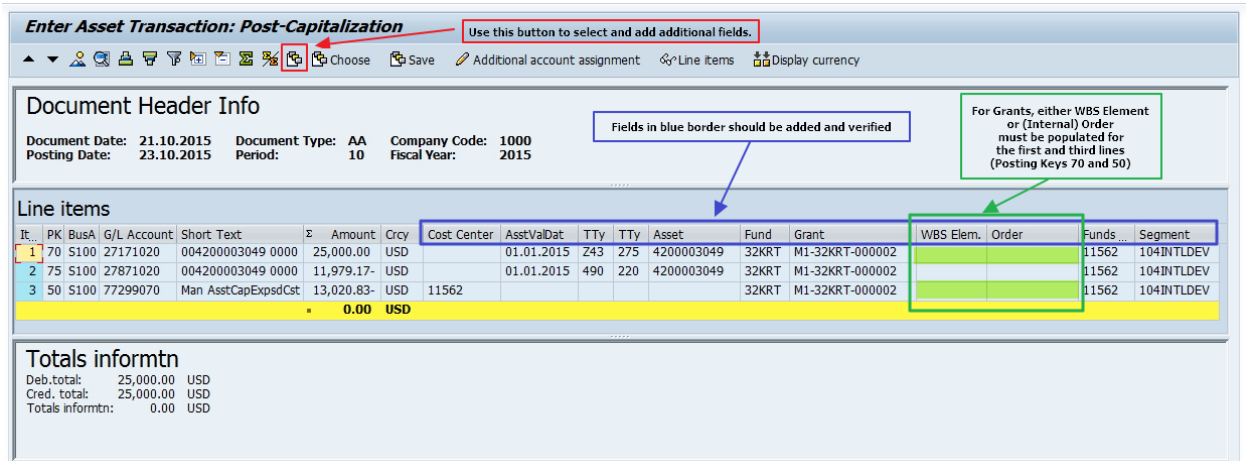

To do this, first, click on the line with Posting Key 70 (usually Line #1), and then click on the 'Additional account assignment' button.

Fill in either the WBS Element or the Internal Order and then click on the green check.

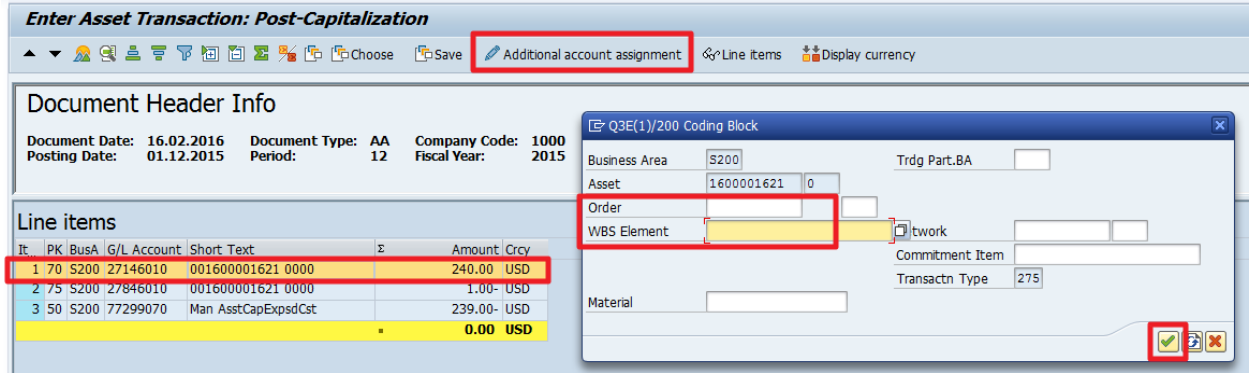

Second, click on the line with Posting Key 50 (usually Line #3), and then click on the 'Additional account assignment' button.

Fill in the the WBS Element or Internal Order number here and click the green check.

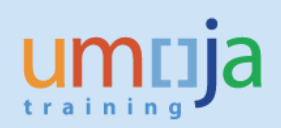

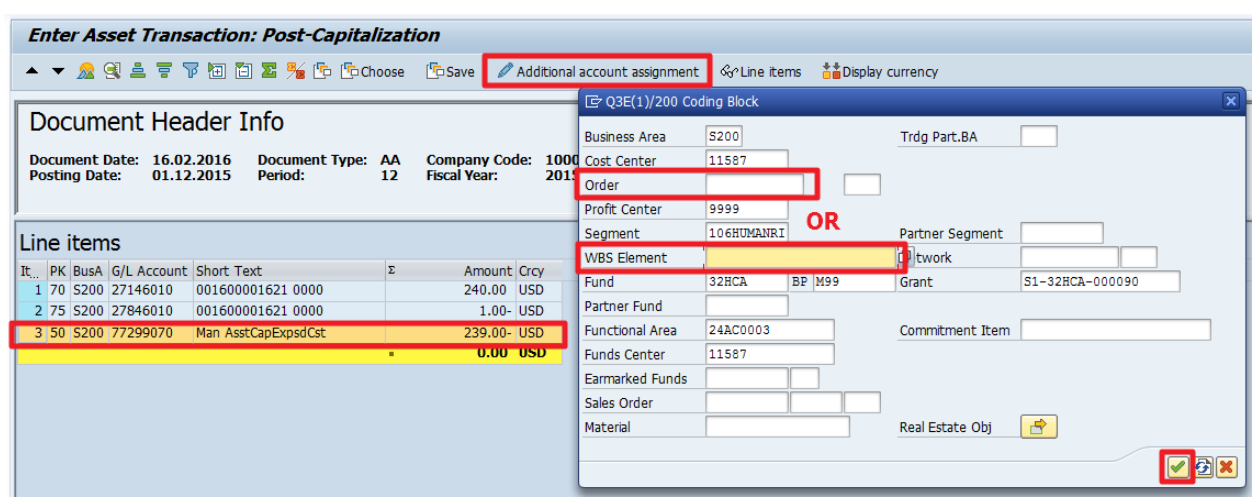

In case of the WBS Element, this is how data should appearafter the change:

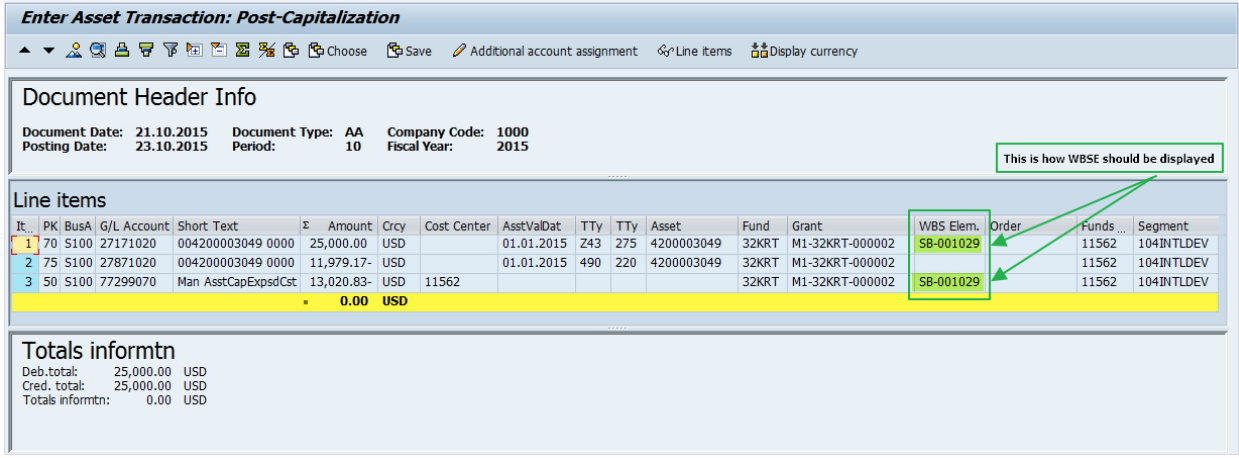

8. If the simulation looks correct, click on the 'Save' icon at the top menu bar.

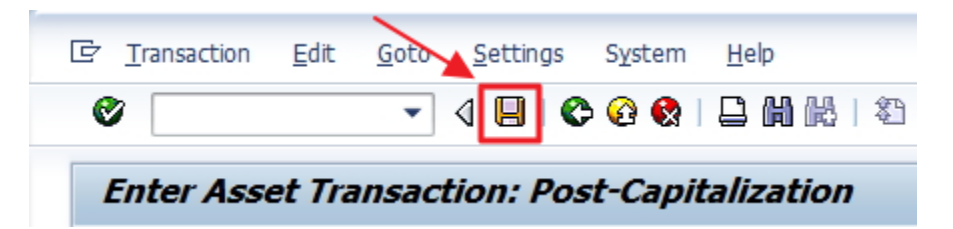

9. Note the document for posted transaction in lower left corner of the window:

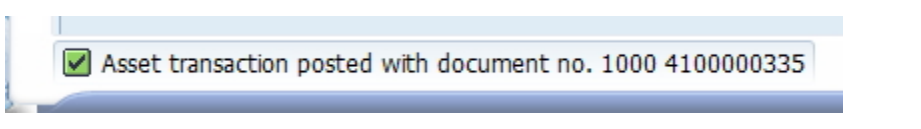

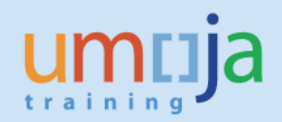

10. If you double-click that notification, new window will open, from which you can copy the number of the document.

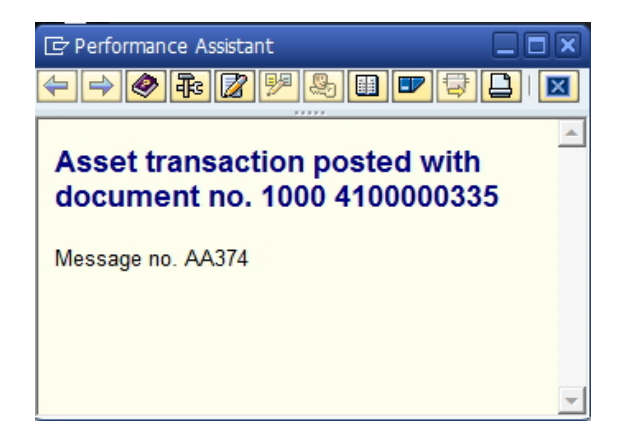

### **Associated costs:**

Standard associated costs should be included in all new assets received from the 1<sup>st</sup> January 2015. The current rate of standard associated costs is 4% for volume 1.

- 1. If you also need to post Standard Associated Cost (4%) separately from the original Asset Cost, you can repeat the ABNAN capitalization, with all parameters the same, but using 4% of the amount, and using corresponding GL Account, in this case **77299080**. Corresponding screens would then look as follows:
- 2. In "Transaction Data" tab (amount is 4% of the Asset Cost):

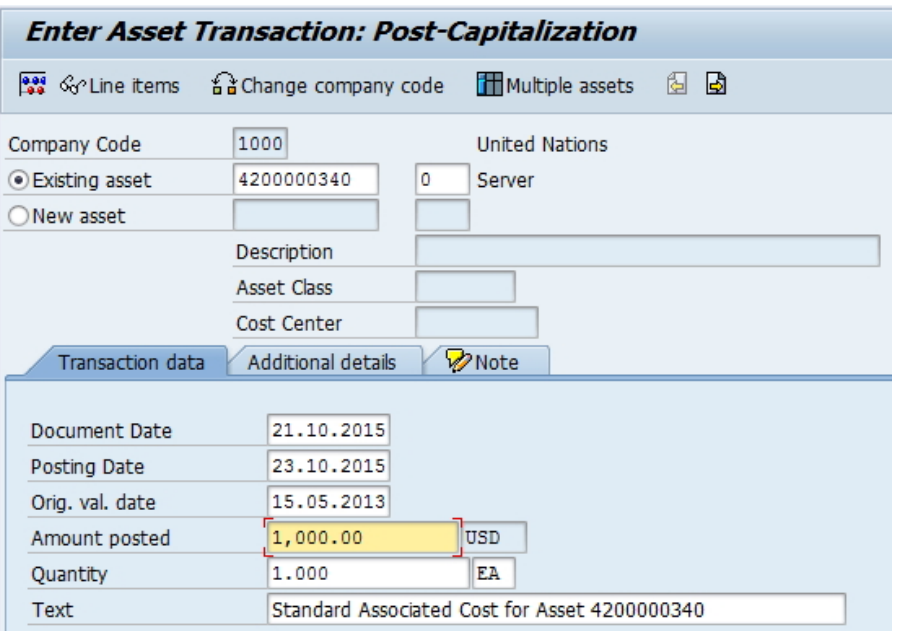

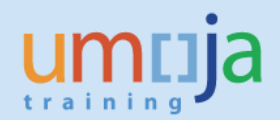

3. In "Additional Details" tab (Note the GL Account used):

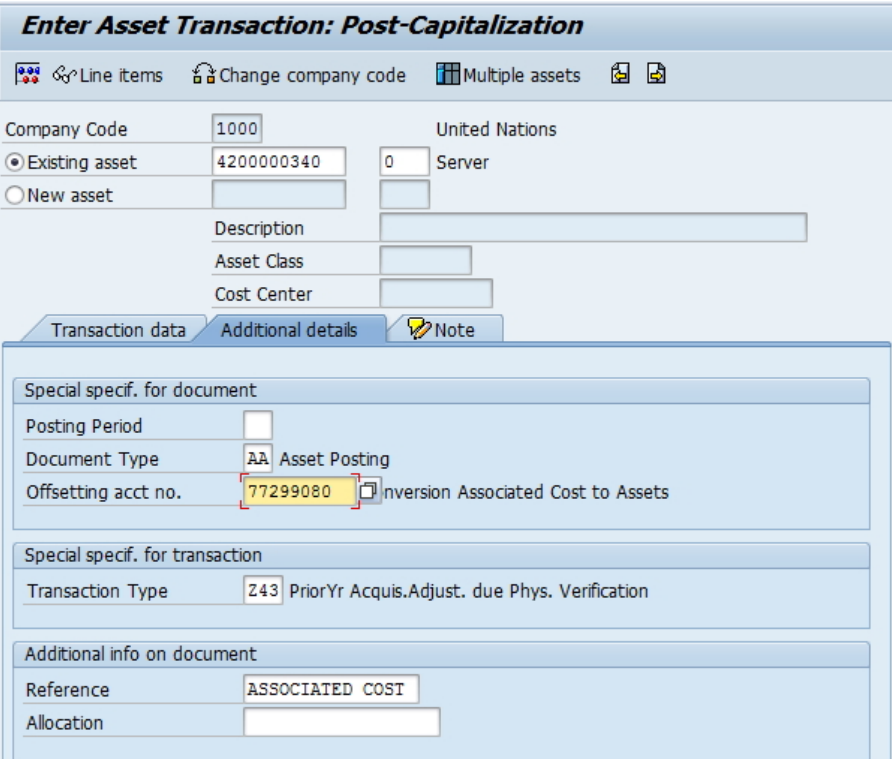

4. Simulated posting will look as follows:

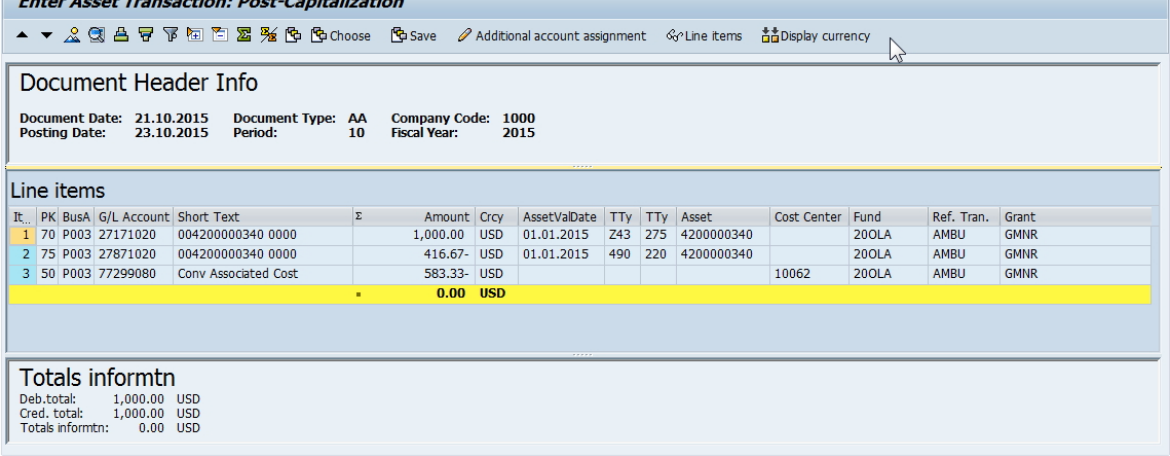

- 5. If this asset pertains to a WBS Element or Internal Order, you will need to manually add the WBSE or IO to the account assignment of both the Posting Key 70 and Posting Key 50 line items (as done in the full example using Asset Cost).
- 6. If simulated document looks OK, you should post this transaction and record document number (as done in full example using Asset Cost).

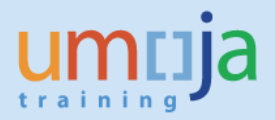

7. As a result of these two postings Total Acquisition Value of the Asset will be the sum of these two amounts (original Asset Cost and Standard Associated Cost). Total Accumulated Ordinary Depreciation will also be the sum of the Original Asset Cost and Standard Associated Cost.

Net Book Value will be calculated based on these Total Acquisition Value and Total Accumulated Ordinary Depreciation.

8. "Planned Values" tab of the Asset Explorer (AW01N) will show these total values and posted transactions for prior year acquisition using ABNAN T-Code, with Asset Value Date of first day of current fiscal year.

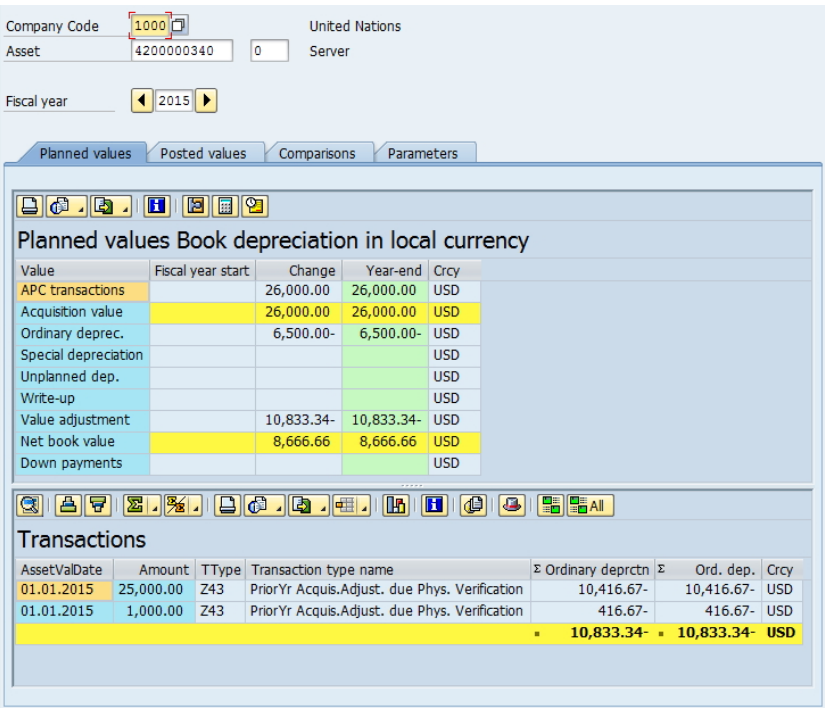

9. "Posted values" tab will show Acquisition Value, Accumulated Ordinary Depreciation and Net Book Value as of the beginning of the fiscal year, and it will show ordinary depreciation by month, starting with the month corresponding to the ABNAN posting date (note that planned depreciation will show as posted only after Depreciation Run):

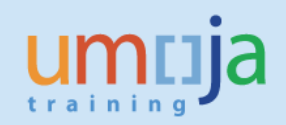

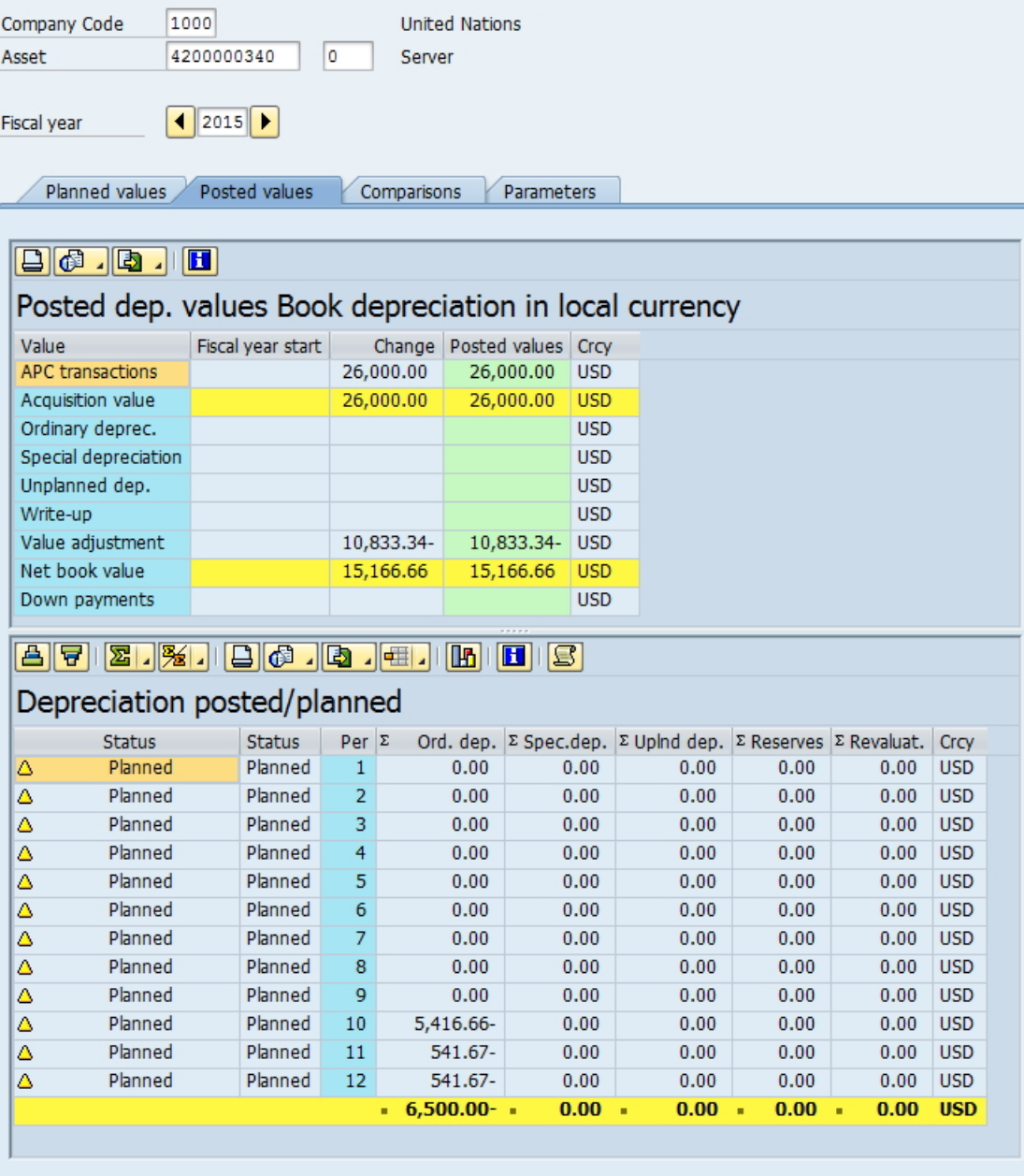

10. Note that, if there is no Standard Associated Cost, only the Acquisition Cost will be processed and only one ABNAN posting will be necessary and shown.

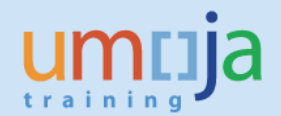

## <span id="page-18-0"></span> **Annex 1 – GL Accounts for Manual Acquisition in Prior Periods – Post-capitalization**

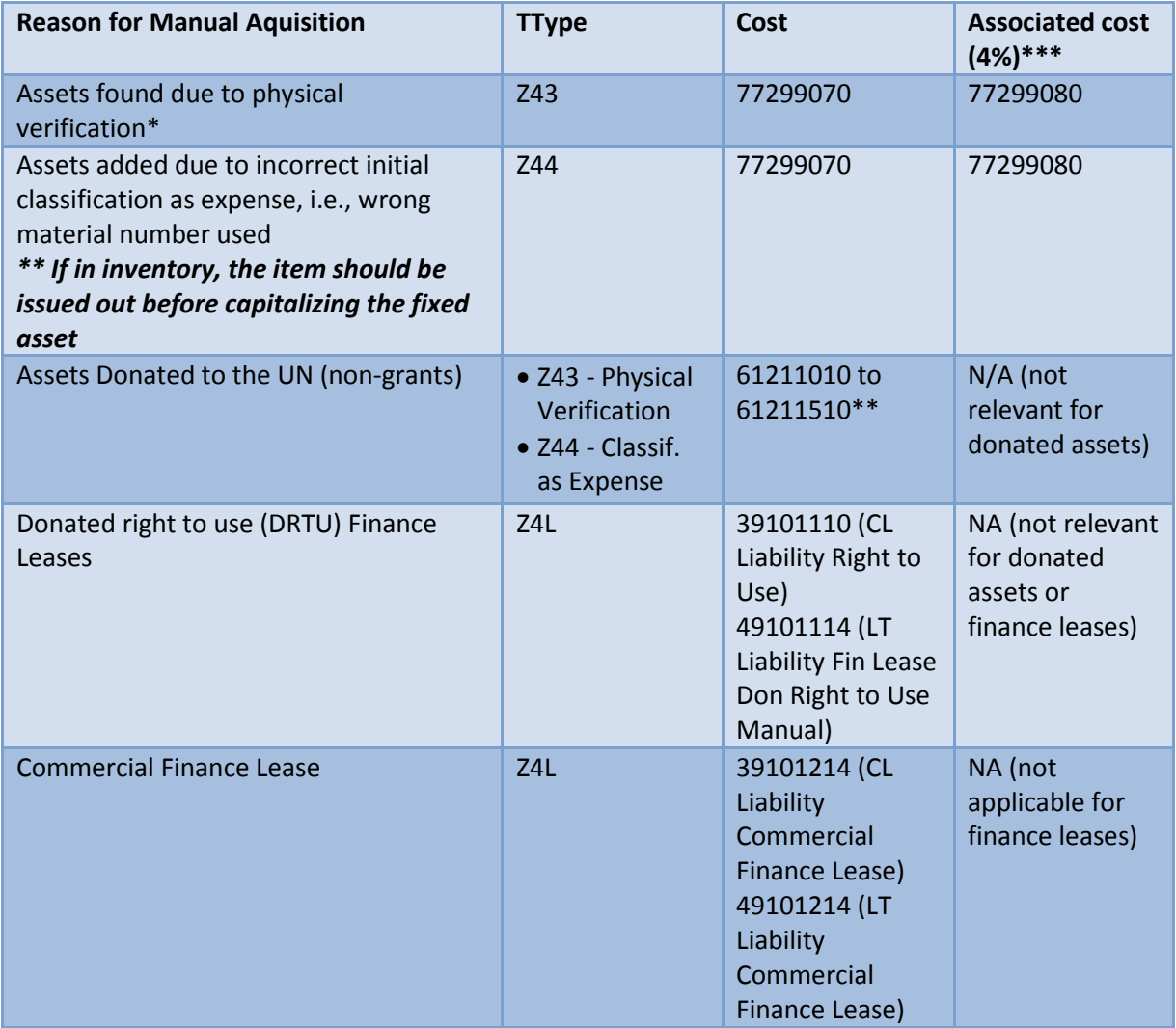

\* Immaterial adjustments (if material, you need to liaise with accounts division for the correct offsetting GL account).

\*\* Please liaise with accounts colleagues (the income account to use is based on who donated the asset).

\*\*\* Standard Associated cost is to be applied for all assets capitalised from the 1<sup>st</sup> of January 2015. As at the date of publication of the job aid it was set for entities NOT included vol. 2 as 4% (i.e. Non-Peacekeeping).